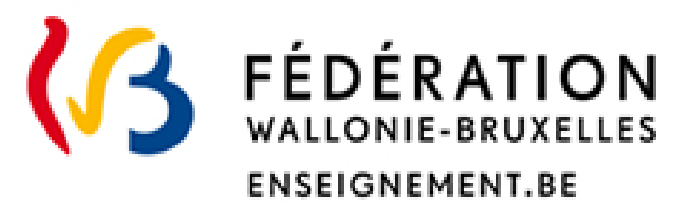

# Reconnaissance des diplômes étrangers d'enseignement supérieur

### Guide pour s'identifier à l'administration en ligne et accéder à l'application d'introduction d'une demande de reconnaissance de diplôme

#### **Direction de la reconnaissance des diplômes étrangers**

Direction Générale de l'Enseignement supérieur, de l'Enseignement tout au long de la vie et de la Recherche Scientifique Avril 2023

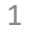

#### ••• **TABLE DES MATIERES**

Avant de commencer (p.3)

- 1. S'identifier à l'aide d'un titre d'identification (p.5);
- 2. S'identifier sans titre d'identification (p.9)

### **••• Avant de commencer**

- Pour accéder à l'application de demande de reconnaissance de diplôme, vous devez d'abord vous identifier en ligne.
- Comment? **2 modes de connexions**: avec ou sans titre d'identification.

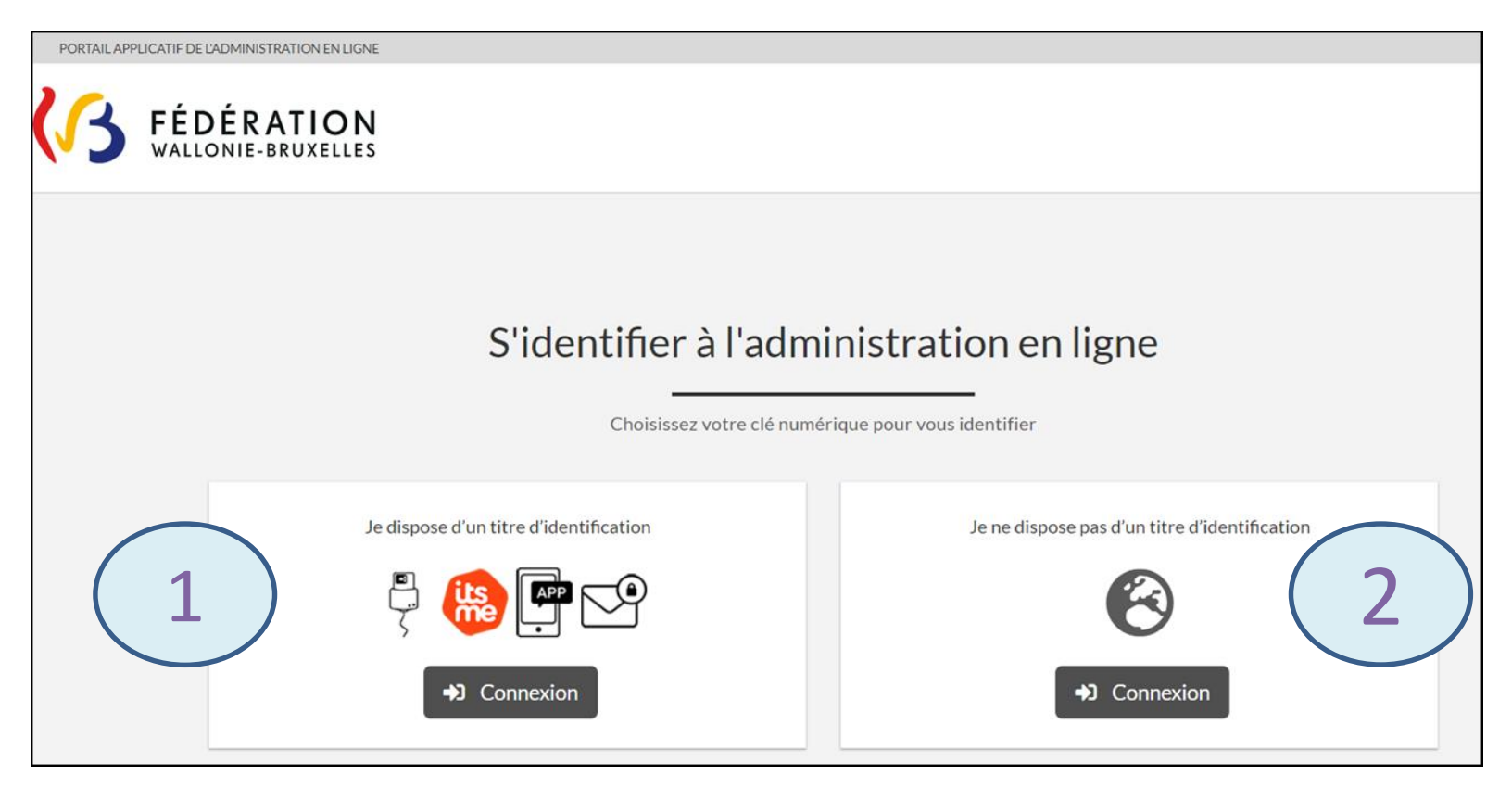

### **••• Avant de commencer**

#### **De quoi avez-vous besoin pour vous identifier en ligne?**

- L'identification avec un titre d'identification nécessite d'avoir un lecteur de carte d'identité électronique ou l'application Its me\*;
- $\triangleright$  L'identification sans titre d'identification nécessite une adresse e-mail valide;
- Veillez à avoir un navigateur à jour et utilisez de préférence Firefox ou Chrome

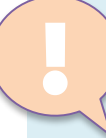

Vous avez besoin d'aide ou de matériel? **Les Espaces Publics Numériques** mettent gratuitement à votre disposition ordinateurs, lecteurs de carte d'identité et connexion wifi (informations ici: <https://monespace.fw-b.be/#c637>)

\* D'autres clés digitales peuvent être employées et sont détaillées sur le site Internet du CSAM [\(https://idp.iamfas.belgium.be/fasui/idqm3TxpECaFYan2dn3eO0zWb4s6o](https://idp.iamfas.belgium.be/fasui/idqm3TxpECaFYan2dn3eO0zWb4s6o))

#### Vous avez choisi « **Je dispose d'un titre d'identification** » ?

Connectez-vous à « MonEspace » pour avoir accès à l'application de reconnaissance des diplômes. Cliquez sur « **Me connecter** »

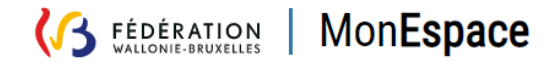

# Pour poursuivre votre démarche, connectez-vous à Mon Espace

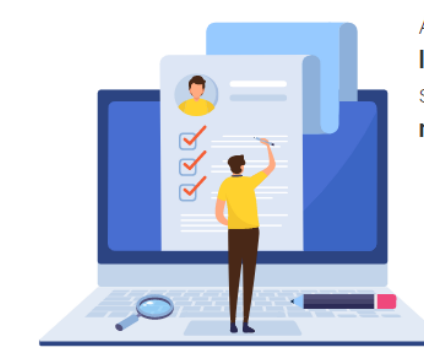

Avec Mon Espace, les citoyens et les membres des personnels de l'enseignement peuvent gérer leurs démarches administratives, suivre leur état d'avancement et échanger avec l'administration de manière rapide et sécurisée.

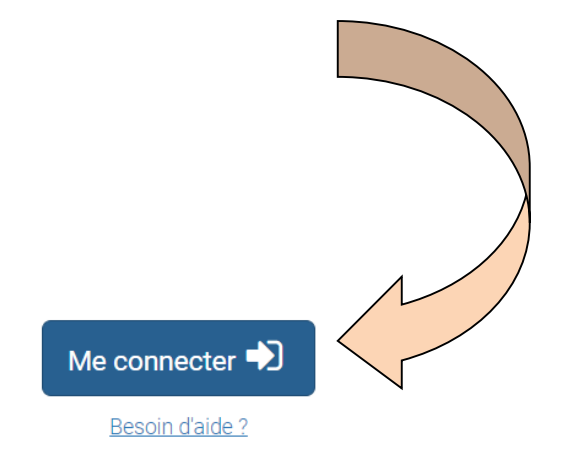

Choisissez la clé digitale avec laquelle vous souhaitez vous connecter

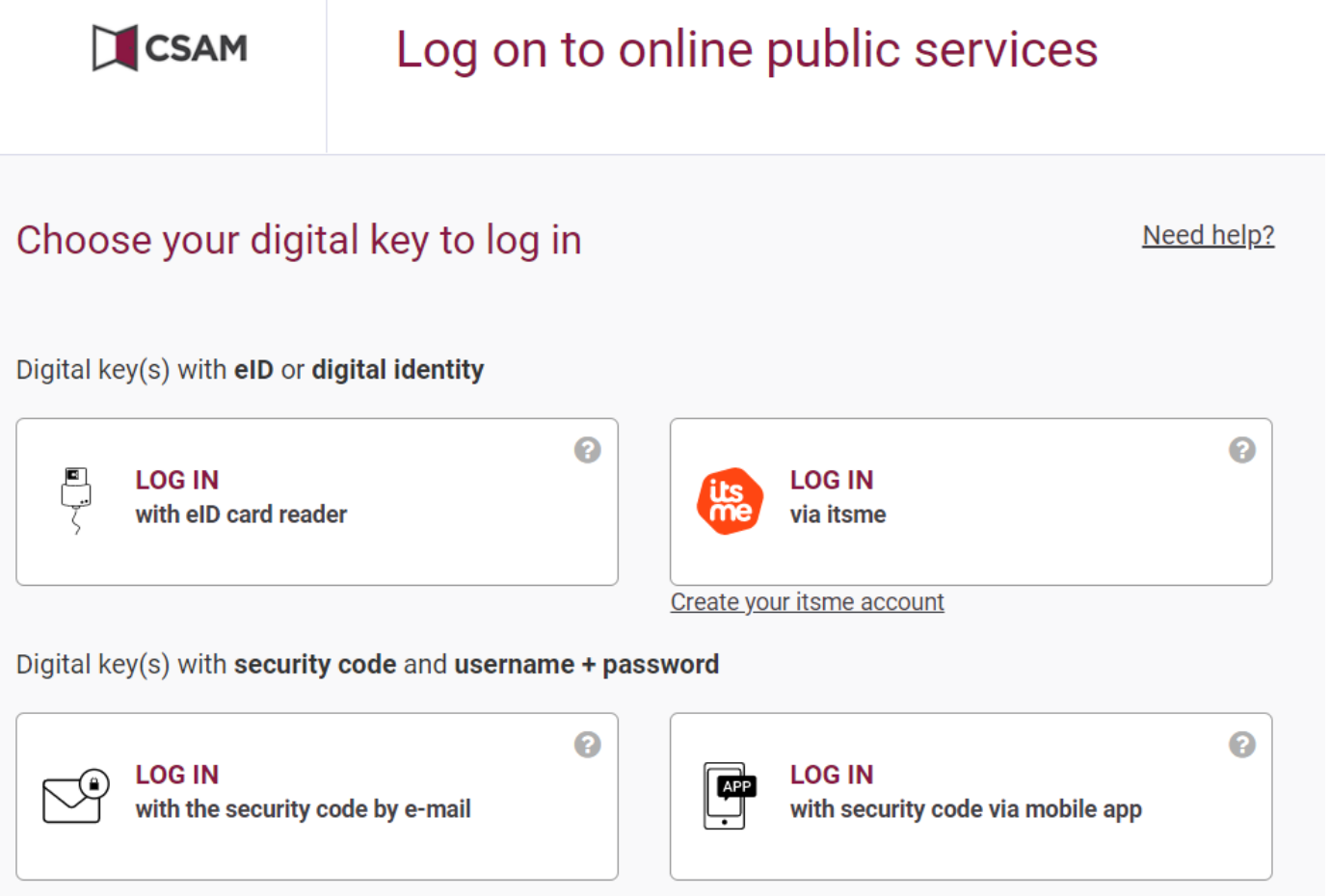

Vous êtes maintenant connecté à « MonEspace »:

- Accédez à « Mes démarches »;
- Choisissez « *obtenir une reconnaissance de diplôme de l'enseignement supérieur pour travailler ou étudier en Fédération Wallonie-Bruxelles* » et accédez à l'application dans laquelle vous pourrez introduire votre demande de reconnaissance.

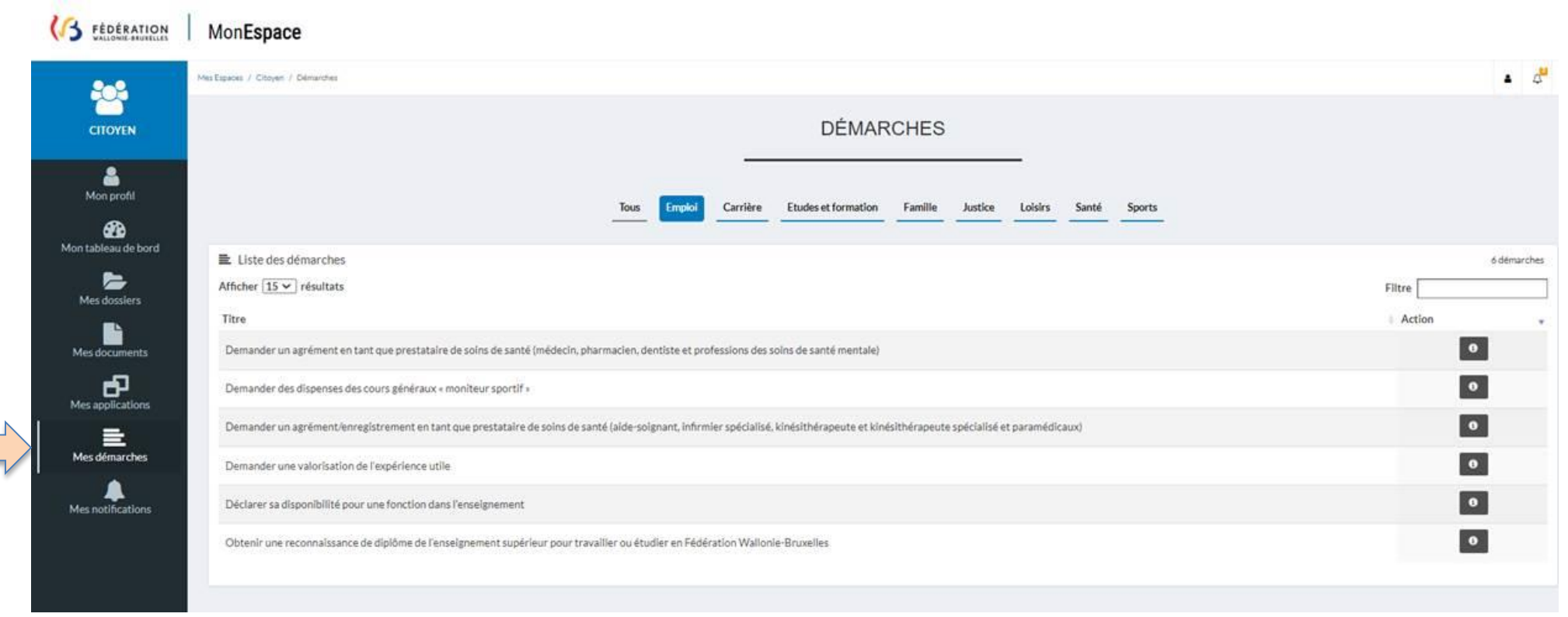

#### Que faire en cas de problème technique avec « MonEspace »?

[Accédez au Centre d'aide en cliquant sur «](https://monespace.fw-b.be/monespace/public/faq.xhtml) Besoin d'aide ? » (https://monespace.fwb.be/monespace/public/faq.xhtml).

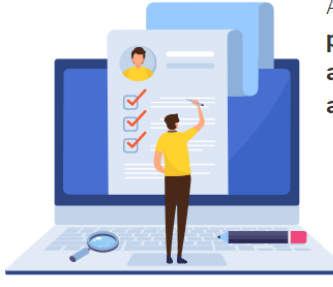

Avec Mon Espace, les citoyens et les membres des personnels de l'enseignement peuvent gérer leurs démarches administratives, suivre leur état d'avancement et échanger avec l'administration de manière rapide et sécurisée.

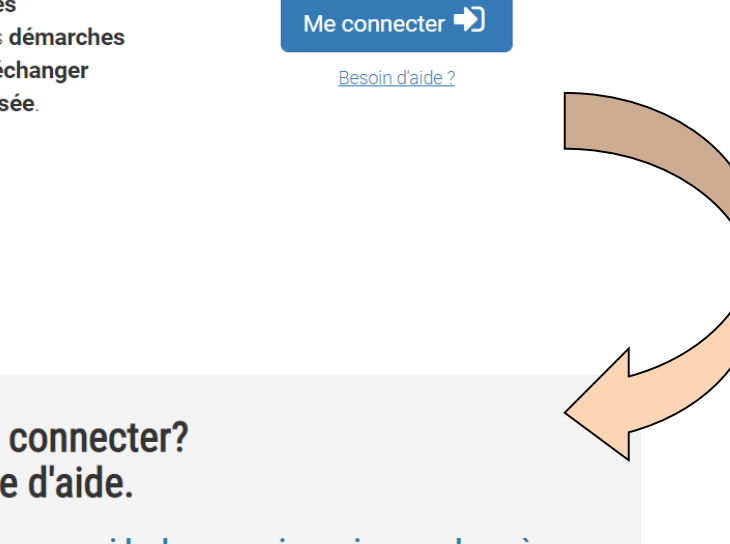

Des difficultés pour vous connecter? Consultez notre centre d'aide.

Notre centre d'aide regroupe les questions les plus posées et intègre un guide de connexion qui reprend pas à pas l'ensemble des étapes nécessaires pour mener à bien vos démarches.

Accéder au centre d'aide C

#### Vous avez choisi «**Je ne dispose pas d'un titre d'identification** » ?

 Créez-vous un compte à l'aide d'un mot de passe et d'une adresse e-mail pour avoir accès à l'application de reconnaissance de diplôme

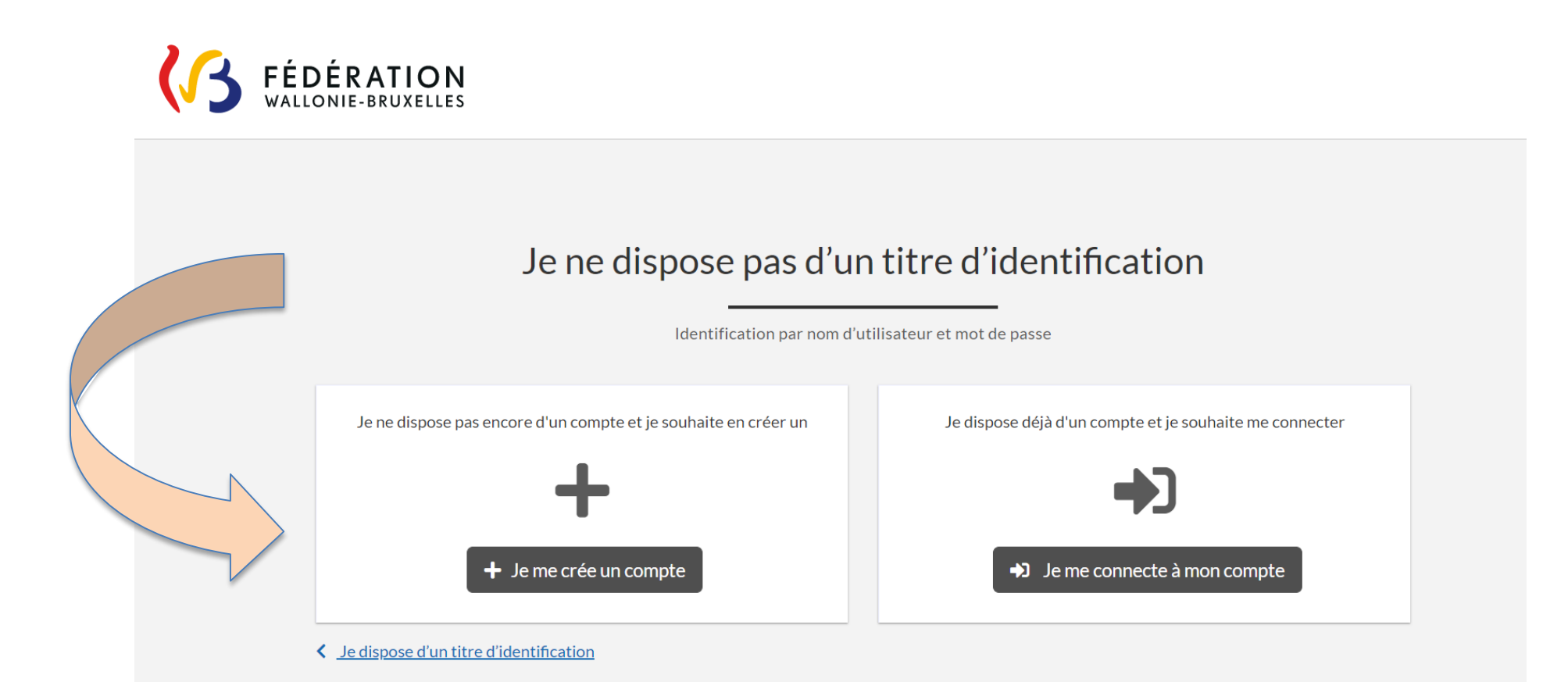

ATTENTION : indiquez vos données signalétiques de façon complète et précise (elles serviront pour le traitement de votre demande)

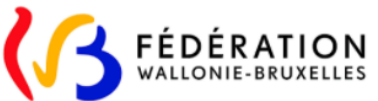

Bienvenue dans le portail de création de compte

- $\triangleright$  Indiquez votre adresse e-mail, **qui est votre identifiant**;
- $\triangleright$  Choisissez un mot de passe et confirmez-le;
- $\triangleright$  Cliquez sur « CRÉER MON COMPTE ».

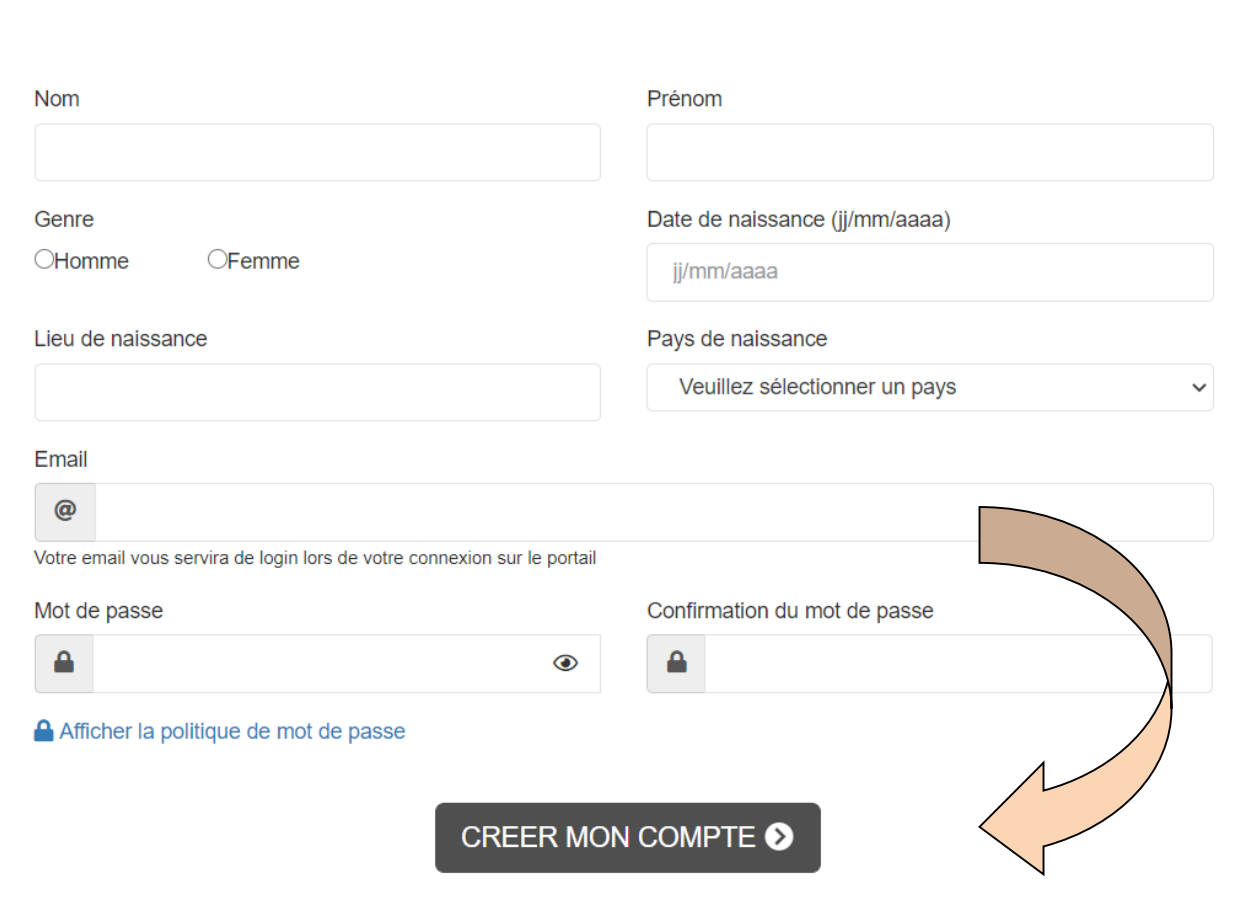

#### Votre compte a été créé avec succès ?

Consultez vite votre boite mail et **validez votre demande** de création de compte

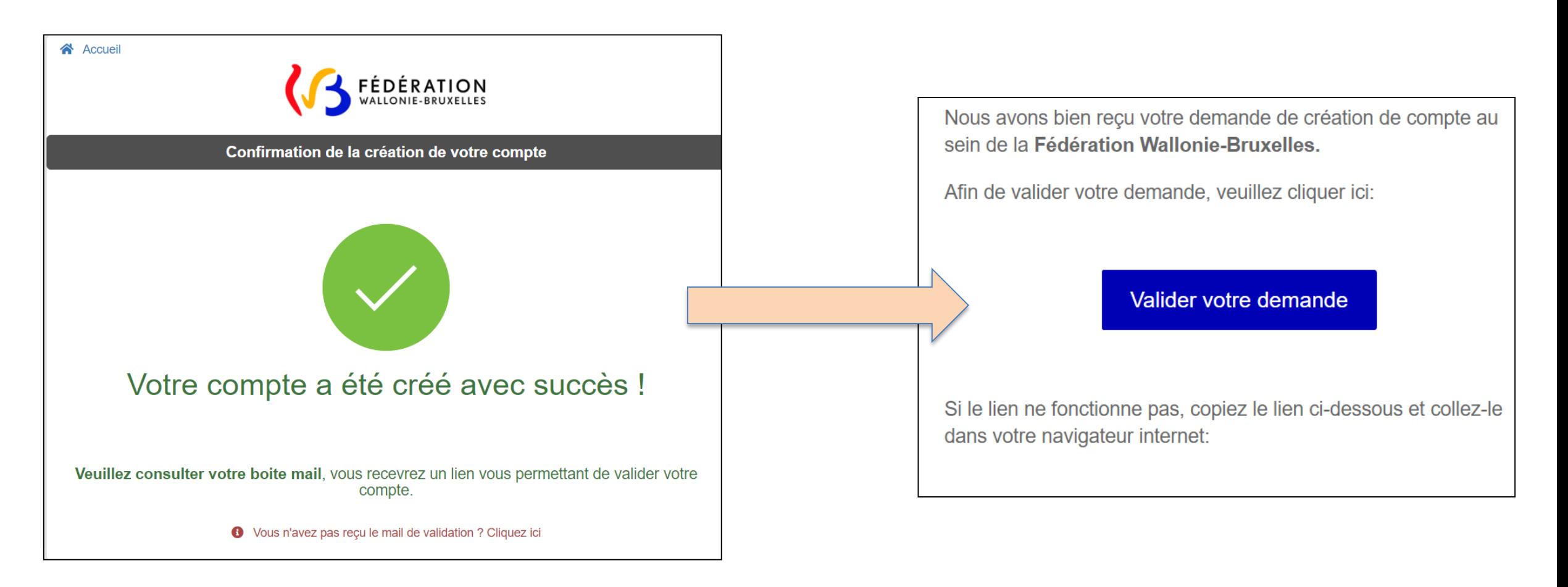

#### Votre compte a été validé?

- Connectez-vous à celui-ci depuis la page « **Je ne dispose pas d'un titre d'identification** »;
- choisissez « **Je me connecte à mon compte** » pour accéder directement à l'application dans laquelle vous pourrez introduire votre demande de reconnaissance.

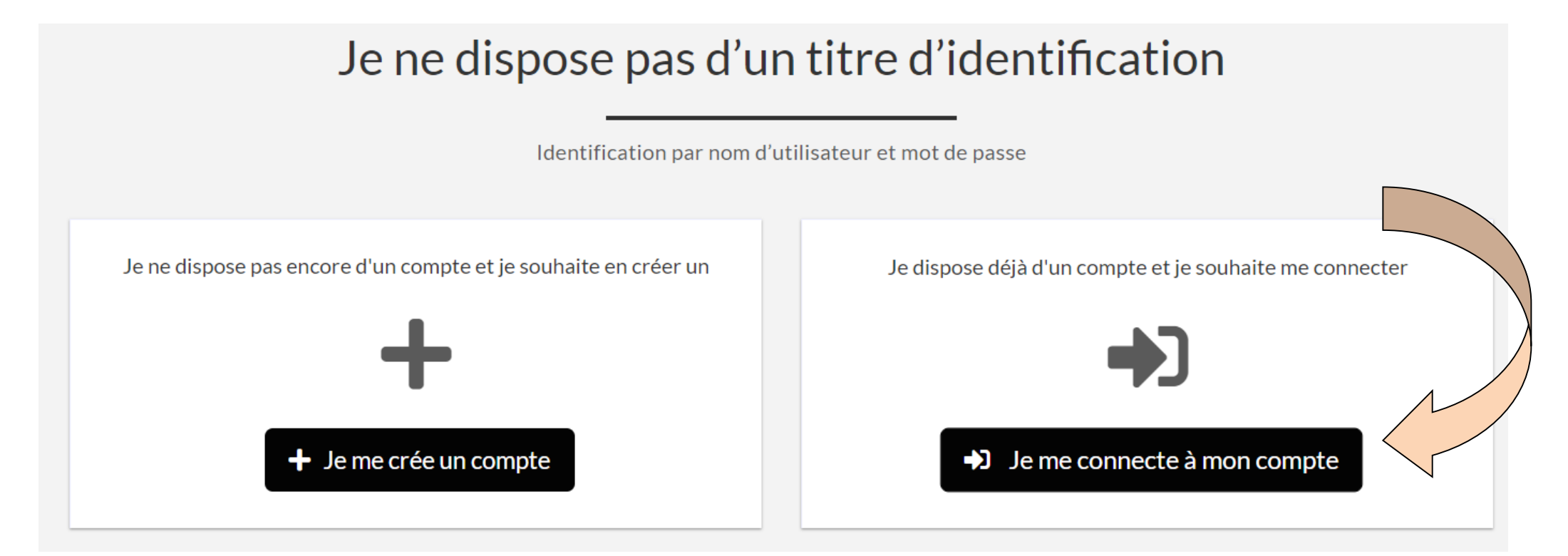

Que faire en cas de problème technique avec la création d'un compte sans titre d'identification ?

 $\triangleright$  Si vous n'avez pas reçu l'e-mail de validation de votre compte, cliquez sur le lien suivant : [\(https://www.transversal.cfwb.be/aces/account/resendemail.xhtml;jsessionid=-yCx5ND4m66ysBLgYwEoo1-ICk](https://www.transversal.cfwb.be/aces/account/resendemail.xhtml;jsessionid=-yCx5ND4m66ysBLgYwEoo1-ICk-pbQDpKXzV5Yhx.prd03:ens3)pbQDpKXzV5Yhx.prd03:ens3)

**CREER MON COMPTE ♦** 

Un problème lors de la validation de votre compte ? Cliquez ici

 $\triangleright$  Pour tout autre problème technique, contactez l'Etnic:

- $\checkmark$  par téléphone : 02 800 10 10;
- √ par e-mail : [support@etnic.be](file:///C:/Users/paulus05/Documents/CAMA/AIDE/corrections/final/pour le site/support@etnic.be)